# **Changing client receipts**

**Goal:** Learn four ways to change a client receipt in Ajera.

## **In this quick lesson**

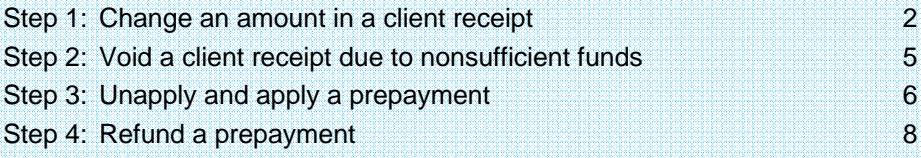

A client receipt is payment from a client for work that you have either already performed or will perform in the future.

In Ajera, you can enter a credit receipt in many different ways: as a prepayment (also called a *retainer*), credit memo, bank deposit, and even a simple receipt.

This lesson shows you how to make changes to a client receipt in Ajera.

To learn how to enter a client receipt, see the *Entering client receipts* quick lesson.

**Select a date and** 

these check boxes.

## **Step 1: Change an amount in a client receipt**

Use the Existing tab of the Manage Client Receipts window to change an amount in a client receipt.

- 1. Click **Manage** <sup>&</sup>gt;**Client Receipts**.
- 2. Click the **Existing** tab. By default, client receipts and credit memos for the current month appear.

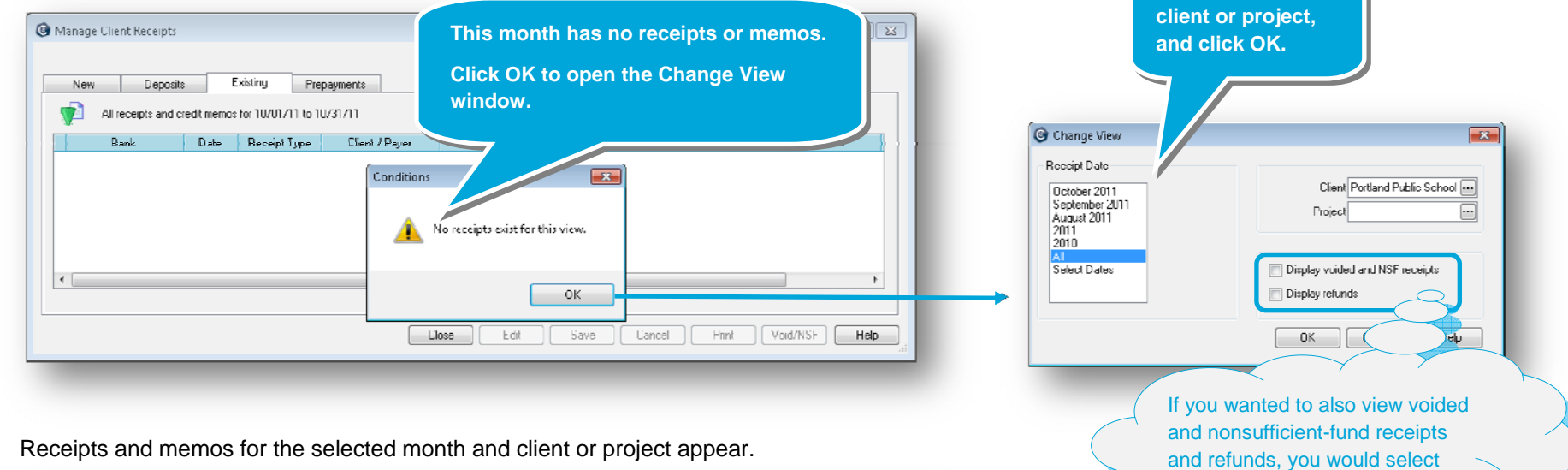

3. Receipts and memos for the selected month and client or project appear.

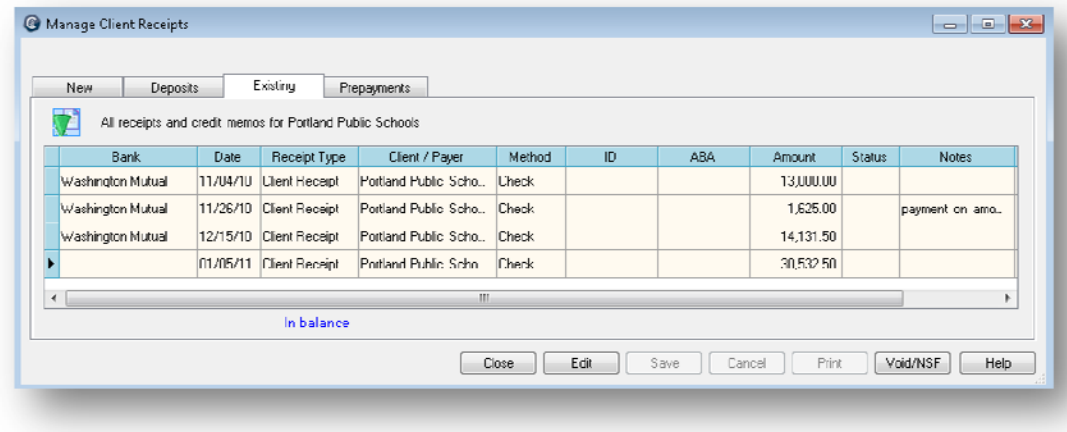

## *Step 1: Change an amount in a client receipt (continued)*

4. Select the receipt you want and click the **Edit** button.

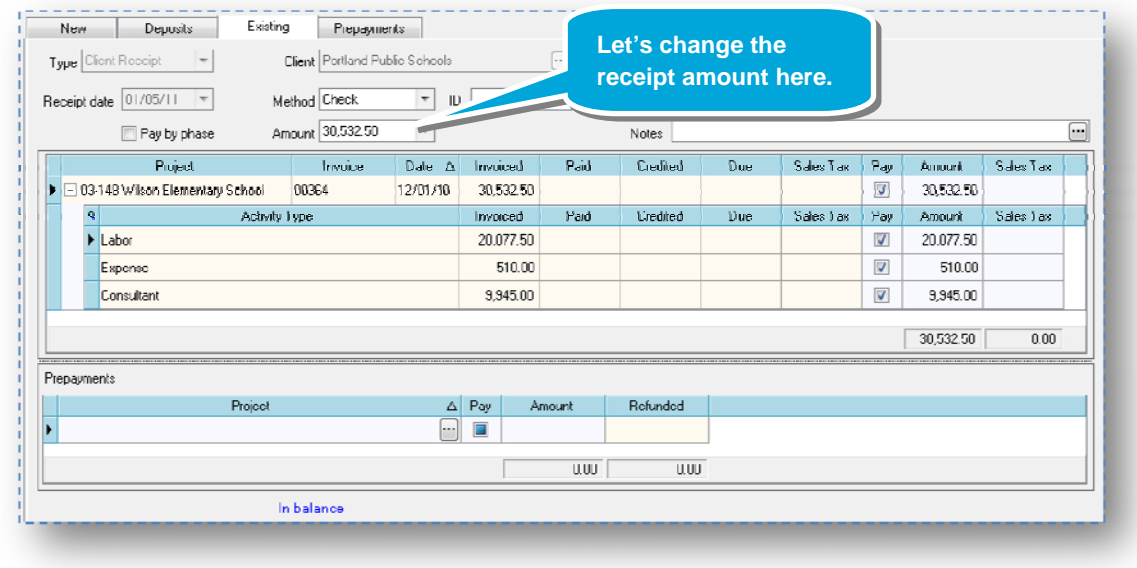

5. After you change the receipt amount, Ajera displays the balance for the bank account at the bottom of the window. In this lesson, the new amount is smaller than the old amount.

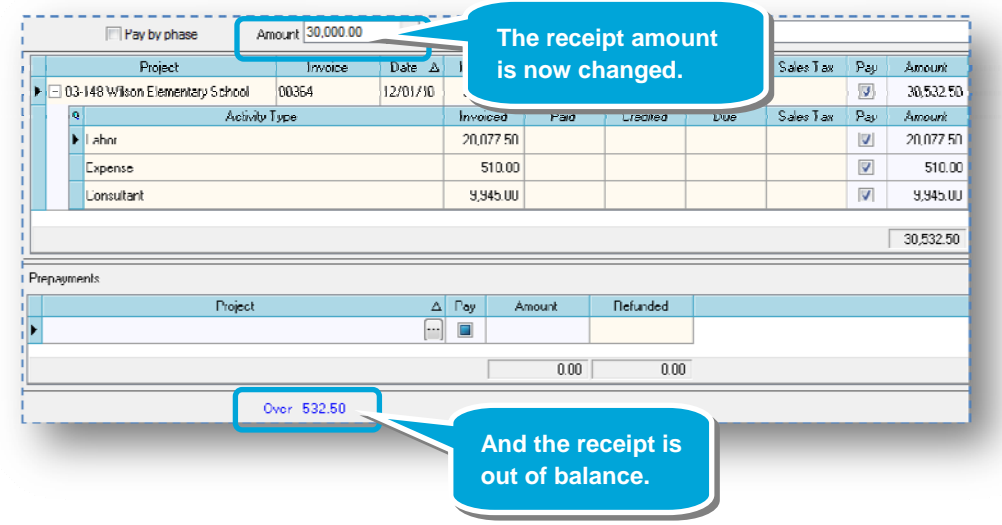

#### *Step 1: Change an amount in a client receipt (continued)*

- 6. To balance the receipt, you must reapply the new amount to the invoice.
	- Amount 30,000.00  $\overline{\phantom{a}}$ Notes Amount 30,000.00  $\overline{\phantom{a}}$ Notes Invoice Date  $\Delta$ Invoiced  $Part$ **Liredited**  $Due$ Sales Tax Amount  ${\sf Pay}$ Date  $\triangle$  Invoiced Credited  $Due$ Invoice Paid Sales Tax Pau Amount 00364 12/01/10 9.945.00  $\blacksquare$ 20.587.50 30.532.50 12/01/10 30,532.50 532.50  $30,000.00$ 00364  $\Box$ ity Type Invoiced Paid Credited Due Sales Tax Pag Amount vity Type Invoiced Paid Credited Due Sales Tax Amount Pau 20,077.50  $\overline{J}$ 20,077.50 20,077.50  $\overline{\mathbf{v}}$ 20,077.50  $\overline{\mathbf{v}}$ 510.00 510.00 510.00  $\overline{\mathcal{L}}$ 510.00 9,945.00 9,945.00  $\left\vert \Gamma\right\vert$ 9,945.00 532.50 F 9,412.50 20,587.50  $30,000.00$ **You clear this You select this**   $\Delta$  Pay Amount  $\Delta$  Pay Amount **check box.check box.**  $\blacksquare$  $\blacksquare$   $\blacksquare$  $0.00$  $0.00$  $0.00$  $0.00$ **this activity type.**  Remaining 9,412.50 \ In balance **The receipt now The receipt now The activity type is has a surplus. partially paid. is in balance.**
	-

- 7. Now that the receipt is in balance, click **Save**.
- 8. **Important!** You might want to send an updated client statement or call to inform your client of the correction.

a. First, clear a check box to unapply a payment.  $\longrightarrow b$ . Then, select another check box to reapply the payment.

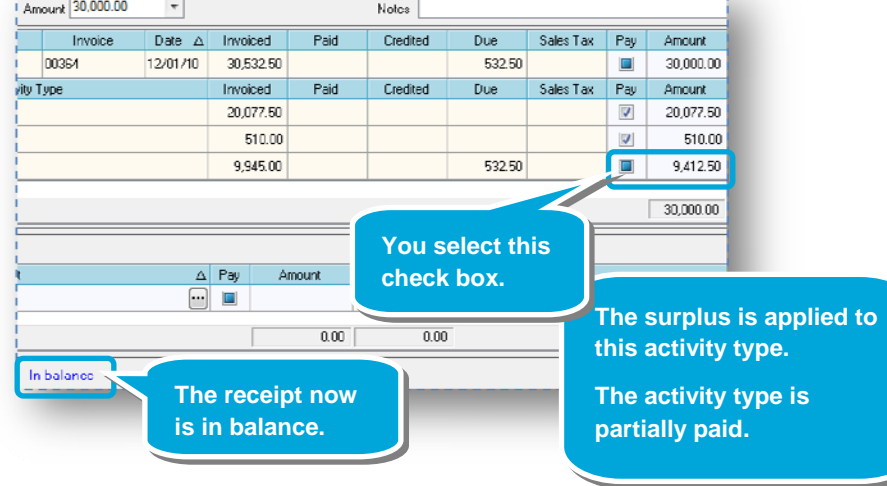

## **Step 2: Void a client receipt due to nonsufficient funds**

To void a client receipt, you also use the Existing tab of the Manage Client Receipts window.

- 1. Display the client receipts and credit memos you want on the **Existing** tab as you did in steps 1-3 in *Step 1: Change an amount in a client receipt.*
- 2. Select the receipt you want to void, and click the **Void/NSF** button.
- 3. Enter information about voiding the receipt.

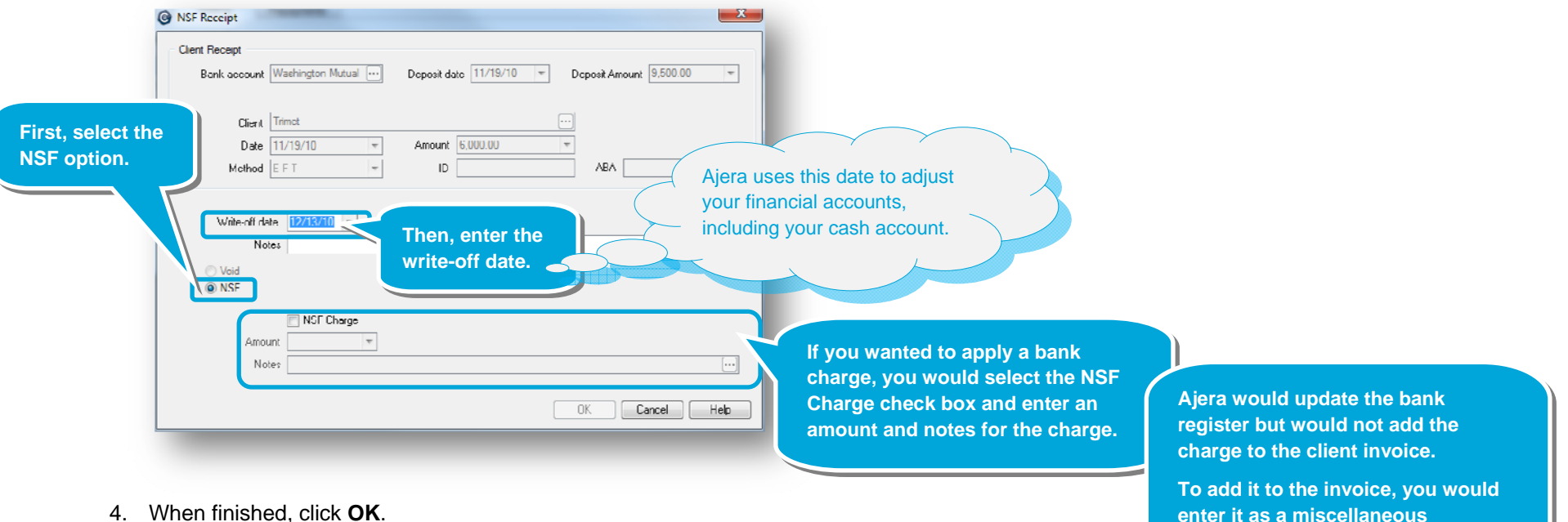

**enter it as a miscellaneous adjustment amount.**

> **In this lesson, do not add an NSF charge.**

## **Step 3: Unapply and apply a prepayment**

To unapply and apply a prepayment to a client invoice, you can:

- Use the Existing tab of the Manage Client Receipts window if you know the receipt.
- Use the Prepayments tab if you know only the client or project or want to issue a refund.

In this lesson, payment was applied to the right client but the wrong invoice. You want to unapply payment to one invoice and apply it to the correct invoice.

- 1. Click the **Prepayments** tab, and select the client in the Client field.
- 2. Select the **Unapply** check box for the invoice.

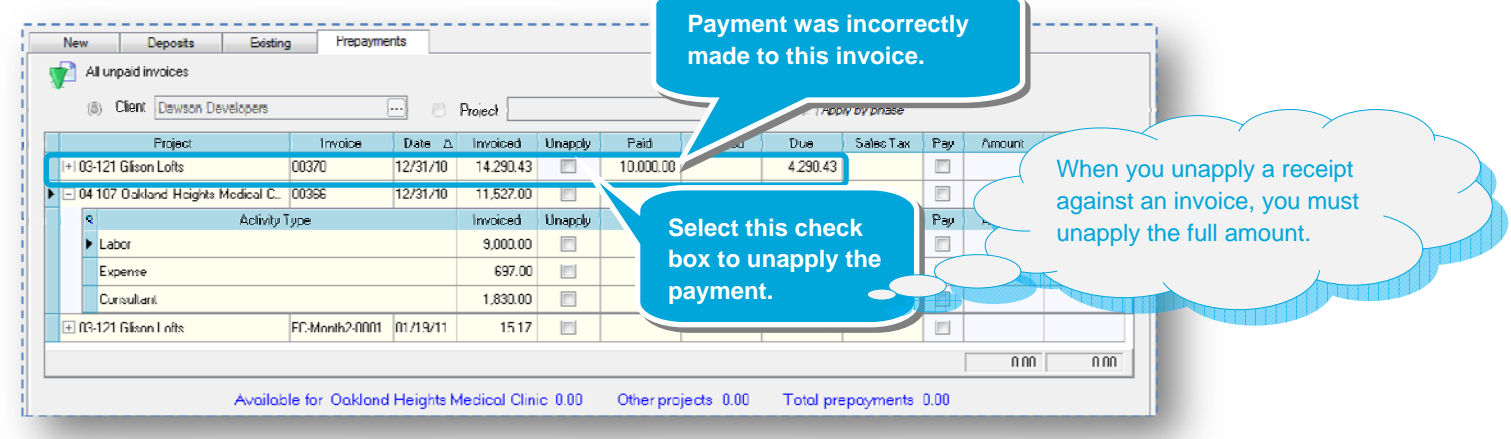

3. Click **Yes** to the message asking if you want to unapply the payment. The amount is now available as a prepayment.

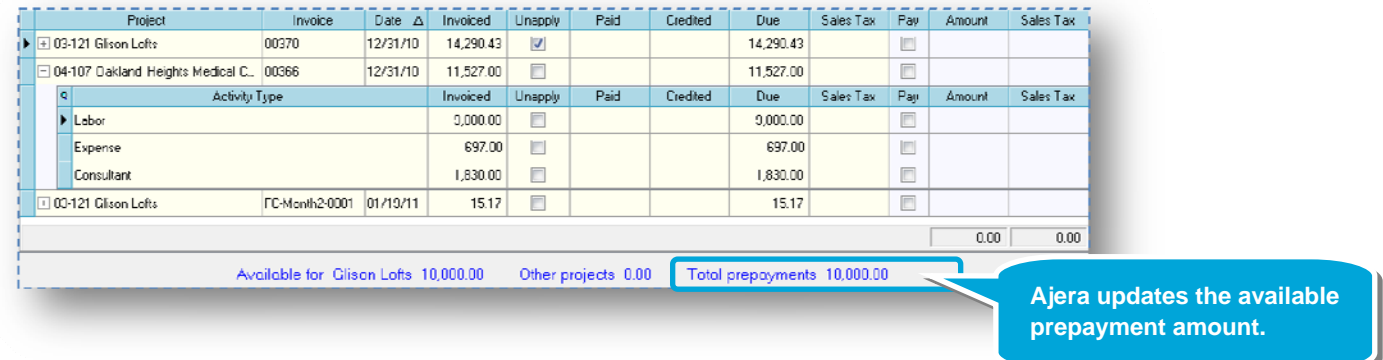

#### *Step 3: Unapply and apply a prepayment (continued)*

4. You can use the **Pay** check box to apply payment in three ways.

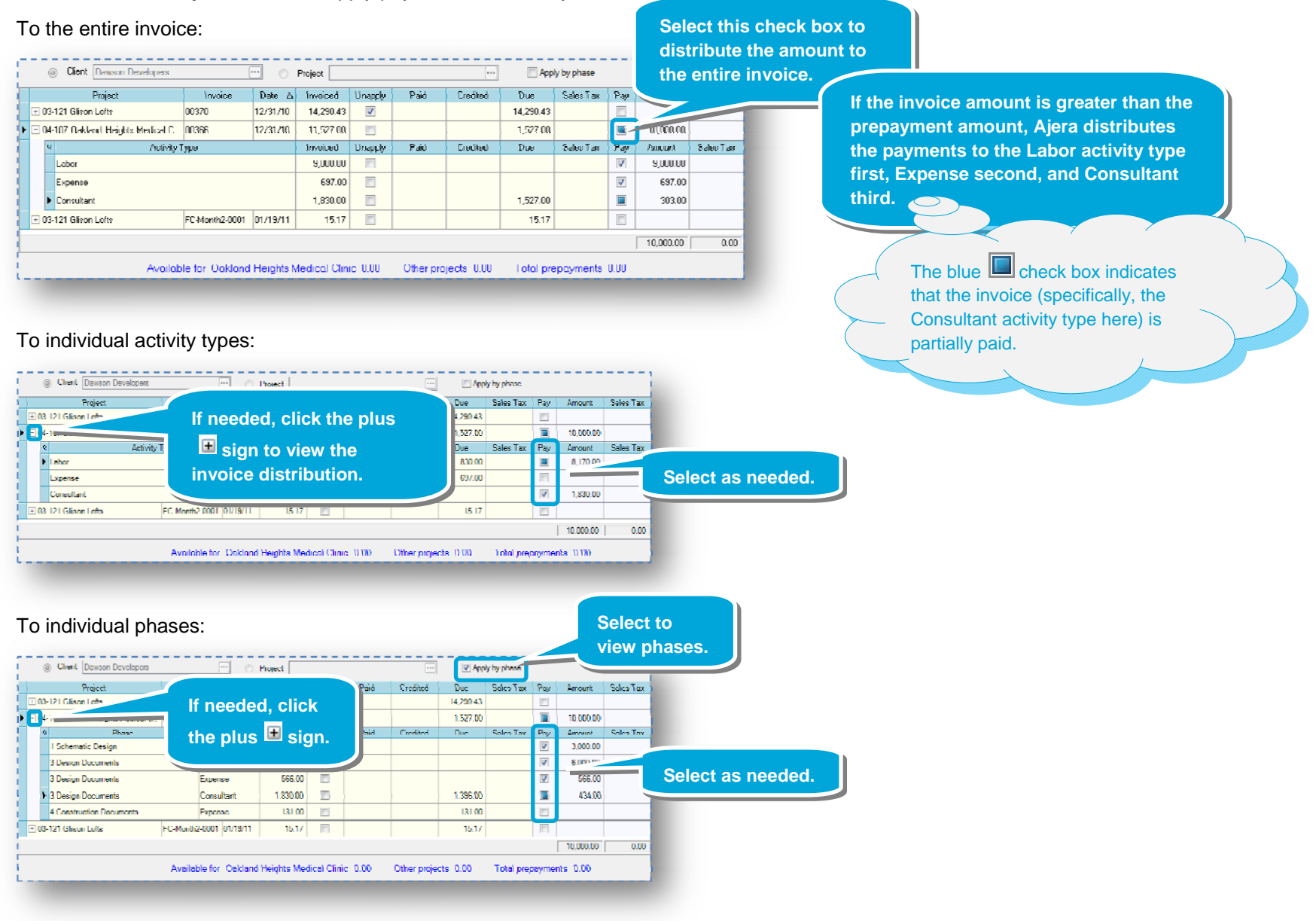

5. When finished, click the **Save** button.

## **Step 4: Refund a prepayment**

On the Prepayments tab, let's say you did **not** want to apply the entire prepayment amount to an invoice. The remaining prepayment amount appears at the bottom of the window.

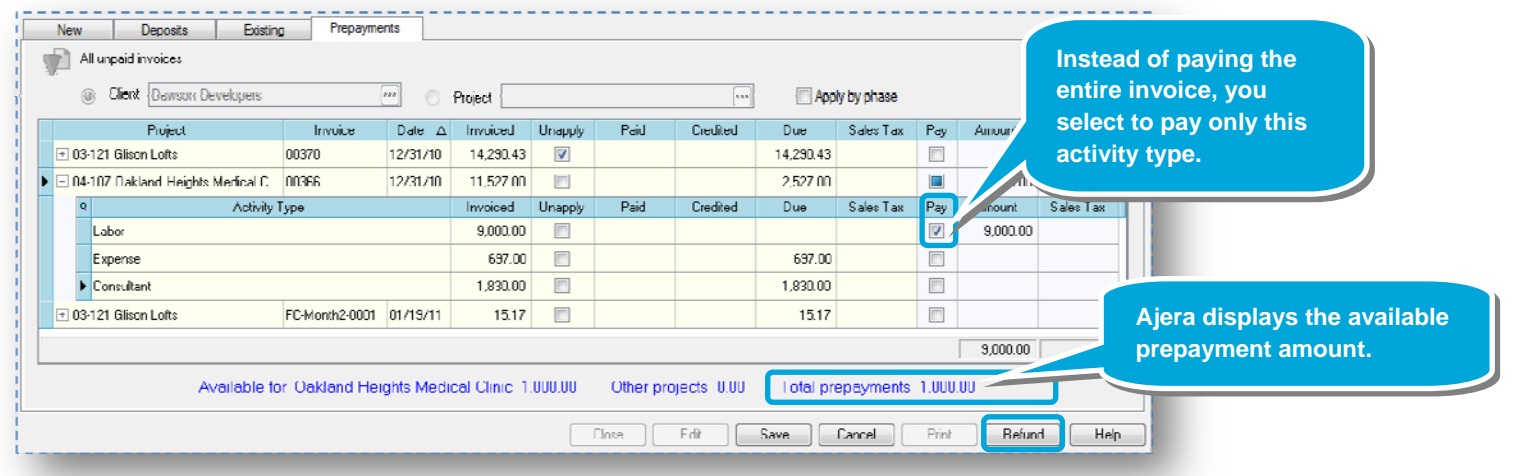

In this lesson, you decide to refund your client for the outstanding prepayment. Simply click the **Refund** button at the bottom of the window.

Ajera will automatically create a vendor invoice for the refund, which you would include in your next check run.

For step-by-step instructions, see the *Refunding a prepayment* topic in Ajera Help.

#### **Summary**

You now know how to change a receipt or a prepayment

See the *Entering client receipts* quick lesson to learn how to enter a client receipt.